SQL Server installation and activation.

- 1. The "everyone" group must be added to the PostureRayNet folders too.
- 2. Run the latest Release of PRAYNET for Ex PrayNetv20c4
- 3. Only on the Server, install SQL Server Express: en\_sql\_server\_2012\_sqlexpr\_with\_sp1\_x86\_x64\_wow.exe N.B. Authentication mode needs to be Mixed Mode and you will invent and supply the sa password which you will need to supply in subsequent steps and in the future. USE THIS PASSWORD **PO\$tureco**
- 4. In the services window of the control panel, change SQLBrowser to start automatically
- 5. Using the SQL Server Configuration manager or executing C:\Windows\SysWOW64\SQLServerManager11.msc, expand the SQL Server network Configuration and set TCPIP enabled. Ensure that Named Pipes is enabled.
- 6. In the services window of the control panel, restart SQL Server
- 7. The PostureRay database will be created in SQL Server using \PostureCo\PostureRayNet\CreateSQLdb.exe.
- 8. Execute Firewall rules x86.bat or Firewall rules x64.bat as admin to create the firewall rules on the server. (in the PostureRayNet folder)
- 9. In the PostureRayNet Clientapp, remove the net license if it is currently activated on the Access Net database.
- 10. For new and existing installations, we want to initialize or load the PostureRay data. To do this, please execute PostureRayNet\SchemaChangeDBLoad.exe. You will need to supply the location of the SQL Server database as CN\IN; where CN is the computer name without leading slashes, and IN is the Instance name or SQLExpress. This is terminated with a ";". A progress bar shows the execution progress and a final message usually sends you to the data folder to look at the DBload.txt file. There might be some entries for the patient with invalid birthdate which usually means none was supplied and we default to 1905/01/01. Be on the lookout for other error messages.
- 11. Using PostureRayNet Clientapp, activate the net license in the SQL database using the same location of the SQL Server database. This should be displayed automatically because it is saved in the DB Load step.
- 12. Activate each workstations so that PostureRay can update the location of the SQL Server database in the workstation's data or else they will think that the Net database is still an Access database.

Note that it is possible to return to the Net Access database just by deactivating the Net License, then activating the Net license pointing to the Access database and activating all the workstation licenses.

Net Server: Access DB installation

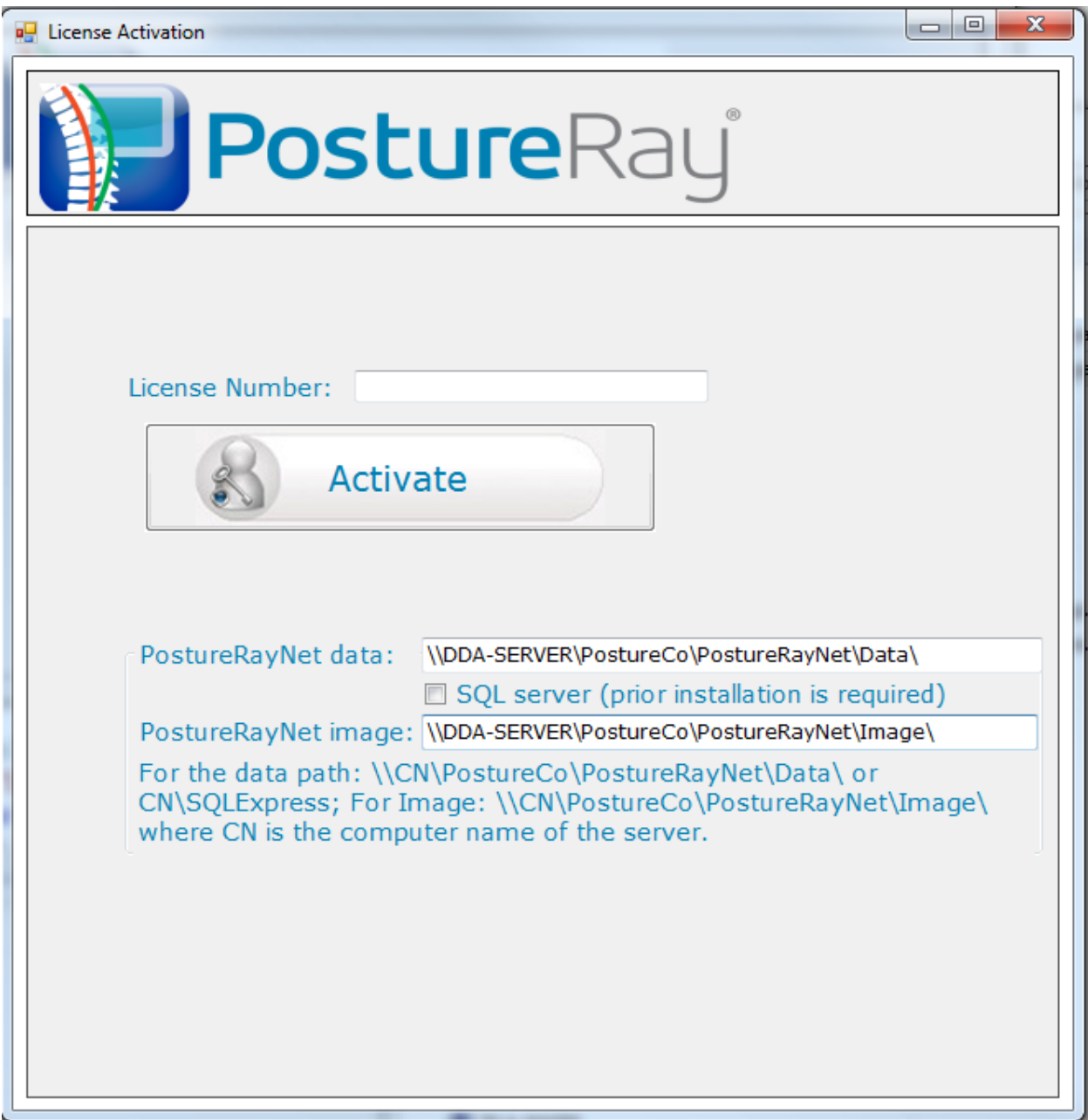

Make sure there is a share on the PostureCo folder.

For a workstation activation:

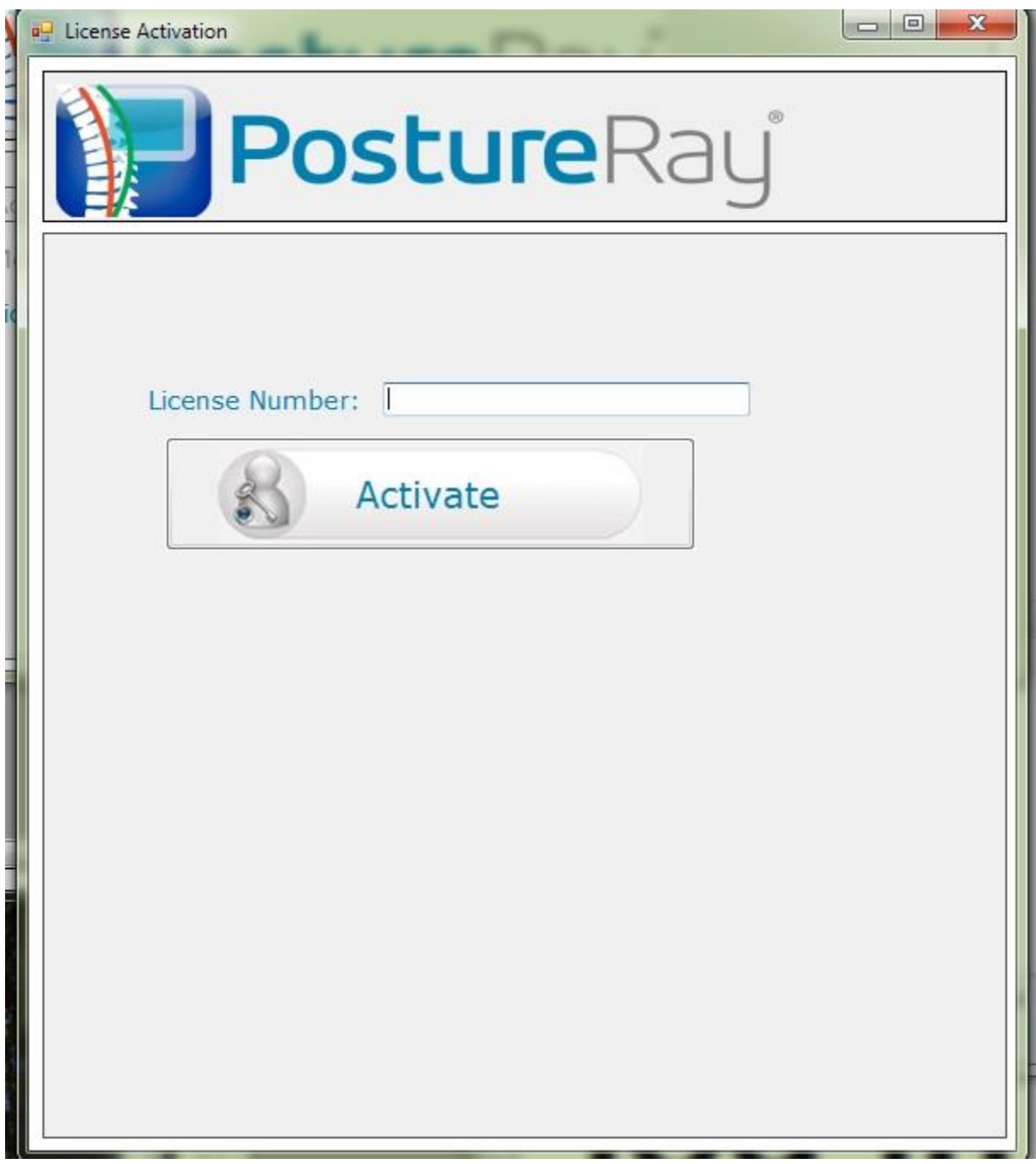

Activation proceeds as before and a success or error message is displayed.

For successful activation of the workstation, it will retrieve from the server what was entered as data and image paths for the server activation. It will validate the data and image path and if all is good just exit.

If the data path can't be validated, this message box is displayed:

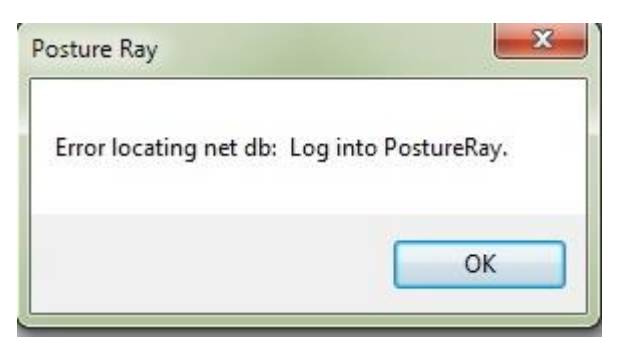

A similar validation is performed for the image path.

PostureRay login:

If right after the activation or at any time after that, the data or image path can't be reached, the following form is displayed when opening PostureRay:

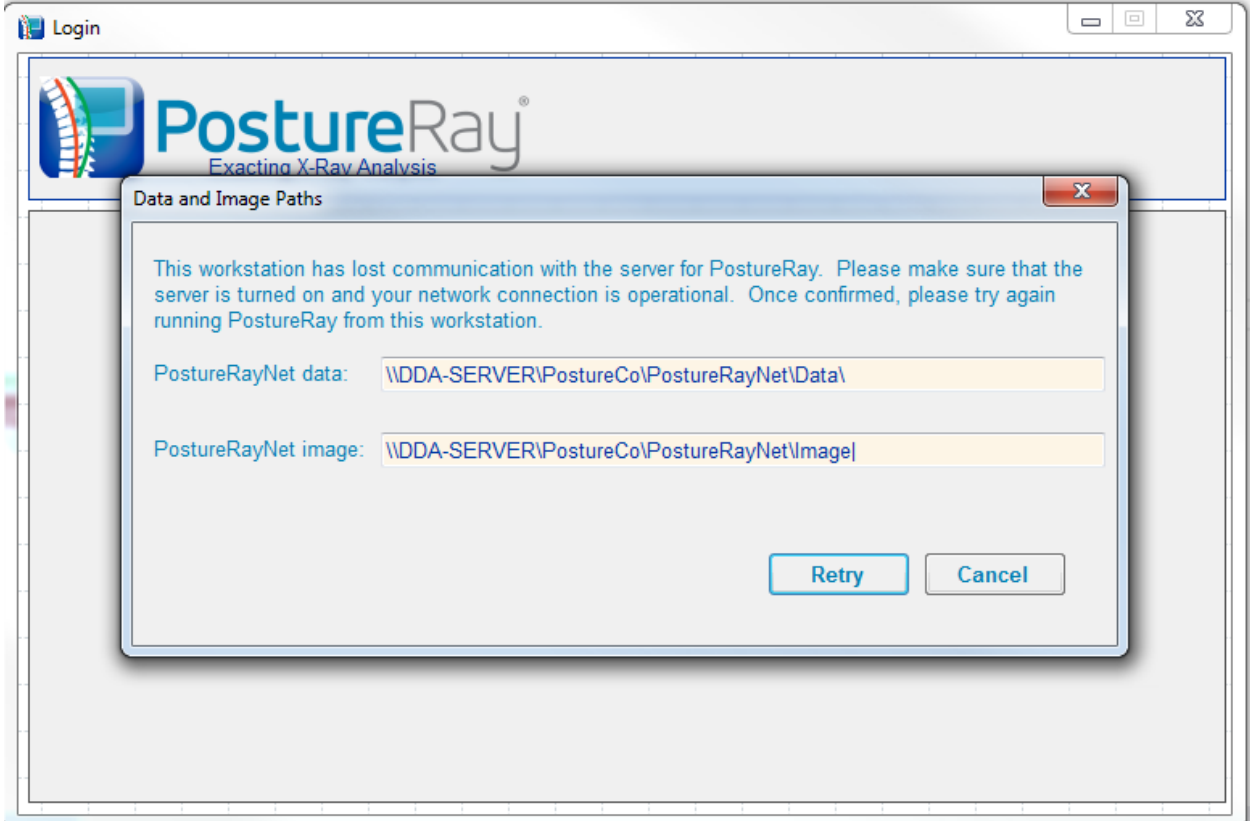

Fix and click Retry: will validate immediately or Cancel, Fix and log in again